## 1. juuni 2023 ESTHubi visioonipäev

Inspiratsiooni plokk: lemmikoht looduses, maastikumuutus, Satilao filtrite kasutamine (7. – 12. klass)

Väljakutses osalemiseks saata valminud kujundatud satelliidipilt ja esile toodud maastikumuutuse URL hiljemalt **19. mai 2023**. **Kolme väljapaistvamat** ootame kohapeale tutvustama.

Lisainfo: [Esthub@maaamet.ee](mailto:Esthub@maaamet.ee)

## Satilao maastikumuutuse väljakutse juhend

- Videojuhend<https://www.youtube.com/watch?v=UY8RMKpOPEc>
- Ava lehekülg [https://satiladu.maaamet.ee](https://satiladu.maaamet.ee/)
- Otsi huvipakkuv kuupäev ja vajuta "Otsi". Täitma peab ära mõlemad kuupäeva väljad, seega kindla kuupäeva otsimiseks tuleb algus- ja lõppkuupäevaks märkida sama kuupäev.

## **Satiladu**

Maastikumuutuste teabeteenus

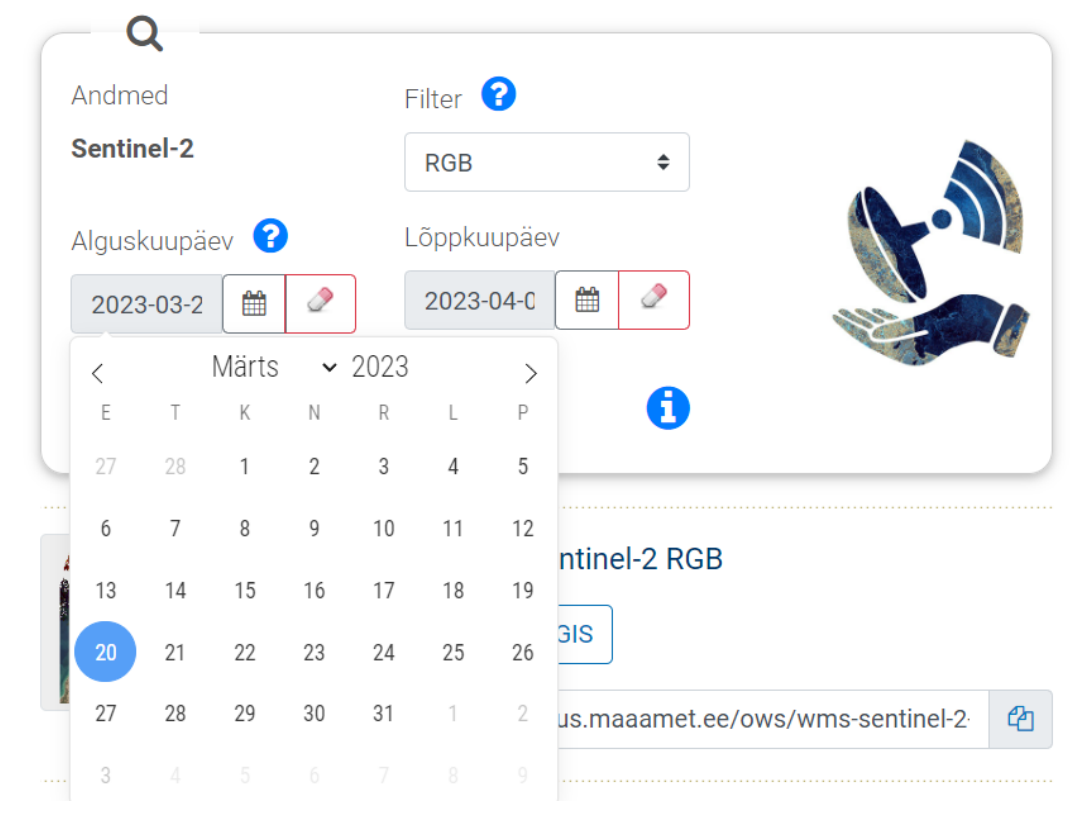

Alltoodud tabelis on toodud ära mõned näited kuupäevadest, mil pilvkate on vähene või puuduv. Samas julgustame kasutama ka pilvkattega pilte, kuna ka need võivad anda olulist informatsiooni.

Saared:

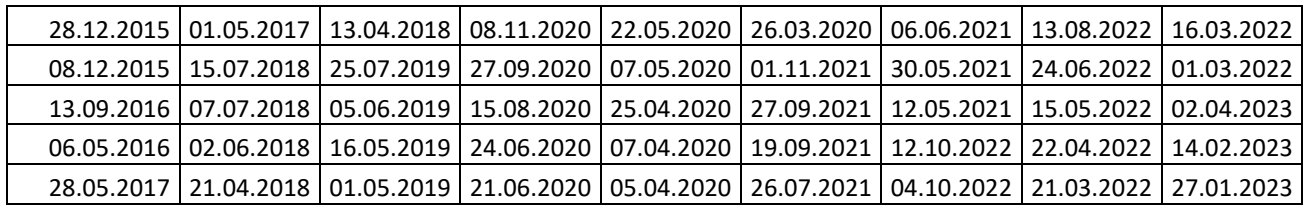

Mandri-Eesti:

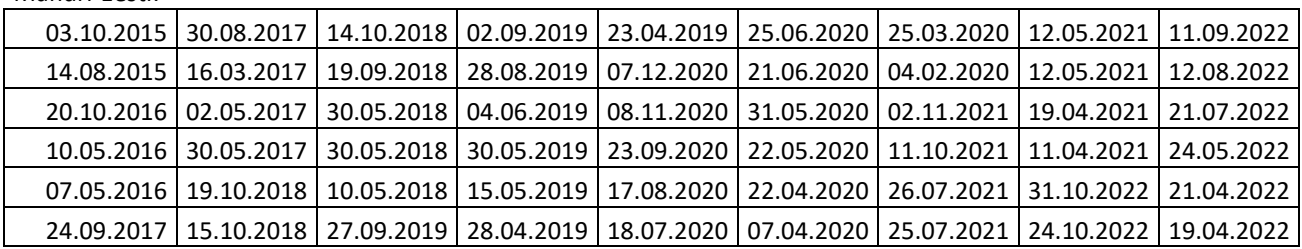

Maismaa kõrval on teil võimalik uurida ka näiteks kaldaid, rannikuid, järvi, jõgesid, eri pilvetüüpe.

• Sobiva kuupäeva leidmisel, vajuta nuppu "Eelvaade" ja avanevast hüpikaknast vasakpoolne nupp "Kujunda ise".

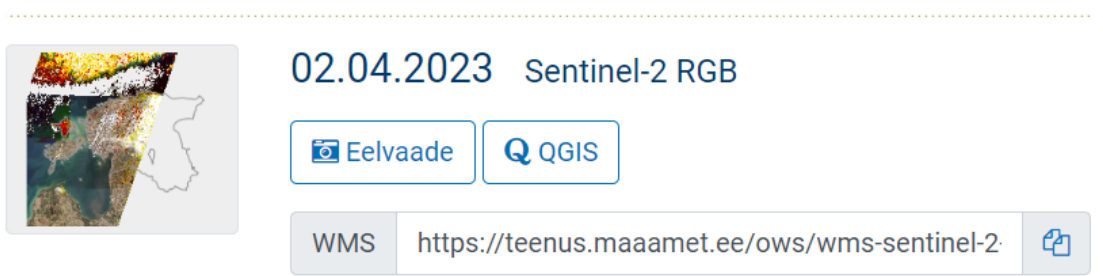

Viimati muudetud: 13.10.2022 13:52

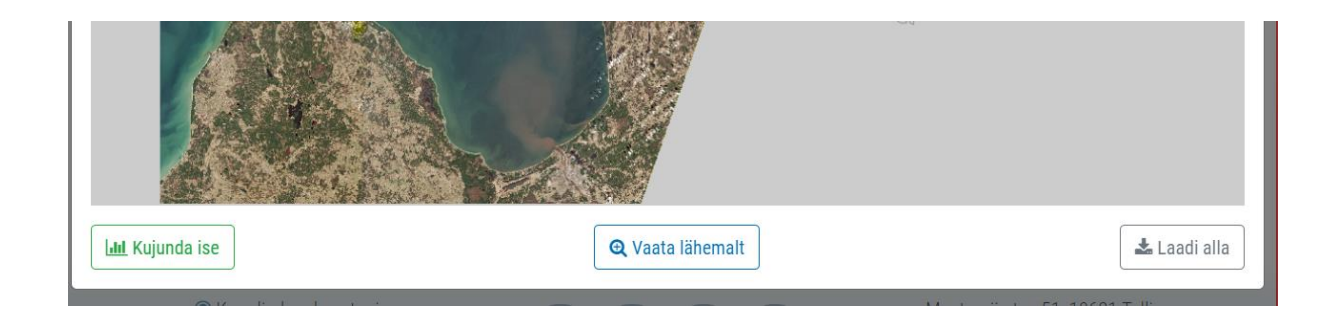

Siis avaneb satelliidipilt.

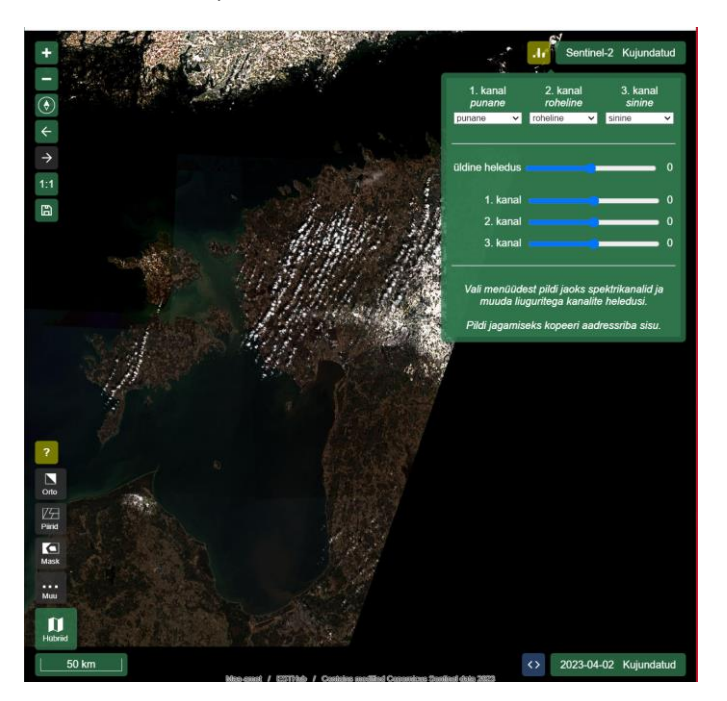

Paremal avanenud kujundamise moodulis on võimalik määrata kolm erinevat kanalit ja neid enda nägemuse järgi korrigeerida.

Soovi korral on vasakust paneelist võimalik valida erinevaid maske (mets, veekogu jt). Maski kasutamisel värvuvad mustaks kõik muud nähtused, mis valitud tüübi sisse ei kvalifitseeru. Nii on teil võimalik lihtsamini eristada kindlaid maakattetüüpe. Kui maski valimisel kohe midagi ei juhtu, tuleb natuke satelliidipildil sisse suurendada.

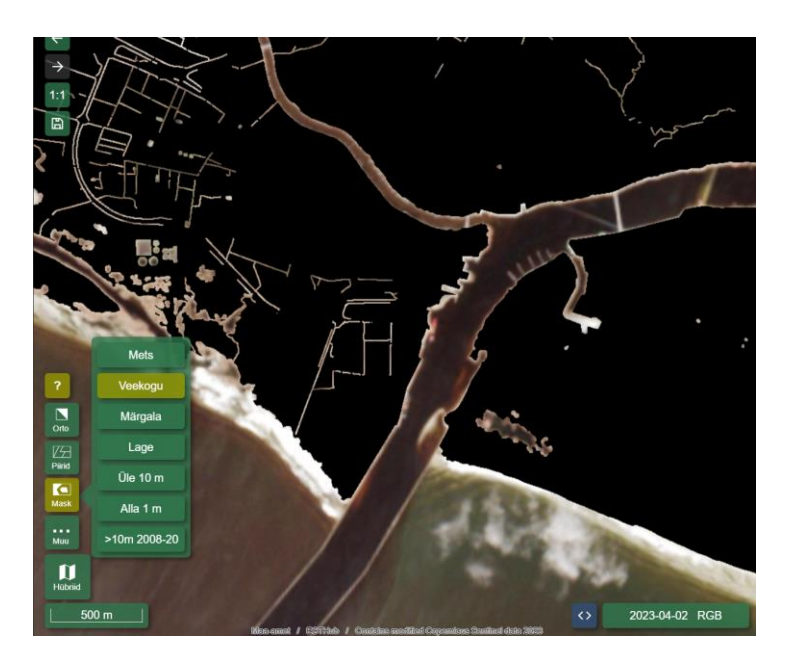

Maski väljalülitamiseks tuleb valitud maskile uuesti klikkida (nt antud näitel "Veekogu" maskinupule).

Veel on võimalik sisse ja välja lülitada hübriidkihti, et satelliidipildil paremini orienteeruda. Teinekord võib hübriidkiht varjata huvitavaid nähtusi, mistõttu soovitame satelliidipildi kujundamisel hübriidkihi vahepeal ka välja lülitada, et näha pilti selgemalt. Selleks tuleb klikkida all vasakul nurgas nuppu "Hübriid".

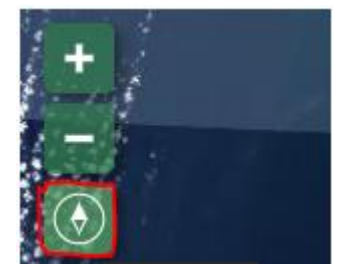

Kaarti on võimalik keerata, hoides all nuppe "Shift" ja "Alt" ning hiirt all hoides kaarti endale sobivas suunas liigutades. Põhjasuunalise vaate saab tagasi, kui klikkate üleval vasakus ääres kompassi nõela ikoonile.

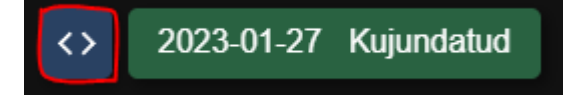

Teil on võimalik esitada ka kindla piirkonna maastiku muutust esile toovat filtrit. Klikkides all paremal <> ("Võrdle pilte") nupul, tekib juurde veel üks kuupäeva

valik. See võimaldab teil nüüd täpsustada veel ühe kuupäeva juba valitud satelliidipildiga võrdlemiseks. Valida tuleks kuupäev, kus sama ala on pildile jäädvustatud, kuna iga päev jäädvustab satelliit Eesti alast veidi erineva osa. Võrdluskuupäeva leidmiseks saate kasutada samas vaates olevat kalendrit, mille kuupäevadel hiirega libistades ilmuvad nähtavale satelliidipiltide eelvaated. Kui valik on tehtud, siis nurksulgude nupule korduvalt klikkides vahetub kuvatav satelliidipilt kordamööda teie poolt valitud kuupäeva kuvama.

Järgnevalt on toodud üks näidis. Avage alltoodud aadressilink ning saate all paremal asuvale võrdlusnupule korduvalt vajutades "<>" võrrelda Vormsi saart talvisel ja suvisel ajal.

[https://teenus.maaamet.ee/ows/wms-satiladu?sensor=sentinel-2&filter=rgb&date=2020-11-](https://teenus.maaamet.ee/ows/wms-satiladu?sensor=sentinel-2&filter=rgb&date=2020-11-08&csensor=sentinel-2&cfilter=rgb&cdate=2023-01-27&mapbox=448326,6525182,469512,6548487) [08&csensor=sentinel-2&cfilter=rgb&cdate=2023-01-27&mapbox=448326,6525182,469512,6548487](https://teenus.maaamet.ee/ows/wms-satiladu?sensor=sentinel-2&filter=rgb&date=2020-11-08&csensor=sentinel-2&cfilter=rgb&cdate=2023-01-27&mapbox=448326,6525182,469512,6548487)

Teie poolt tehtud seadistused ja kujundused jäädvustatakse seega veebilehitseja aadressiribale. Palume edastada iga väljakutses osalenud õpilase lõpptulemus URL-ina koos lühikese selgitusega, mida on kuvatud ja nimi/nimed.

Järgnevalt mõned illustratiivsed näited kujundusmooduli kasutamisest ([vaata satelliidipilti\)](https://teenus.maaamet.ee/ows/wms-satiladu?sensor=sentinel-2&filter=msi&bands=2,1,4&curve=53&curver=57&curveg=32&curveb=-29&lut1=0:0,31:255,63:255,95:255,127:255,159:255,191:255,223:255,255:255&lut2=0:0,31:148,63:217,95:244,127:252,159:255,191:255,223:255,255:255&lut3=0:0,31:40,63:79,95:117,127:152,159:184,191:214,223:238,255:255&date=2022-10-13&csensor=sentinel-2&cfilter=msi&cbands=2,1,4&ccurve=53&ccurver=57&ccurveg=32&ccurveb=-29&clut1=0:0,31:255,63:255,95:255,127:255,159:255,191:255,223:255,255:255&clut2=0:0,31:148,63:217,95:244,127:252,159:255,191:255,223:255,255:255&clut3=0:0,31:40,63:79,95:117,127:152,159:184,191:214,223:238,255:255&cdate=2015-10-03&mapbox=664519,6407129,670981,6413440).

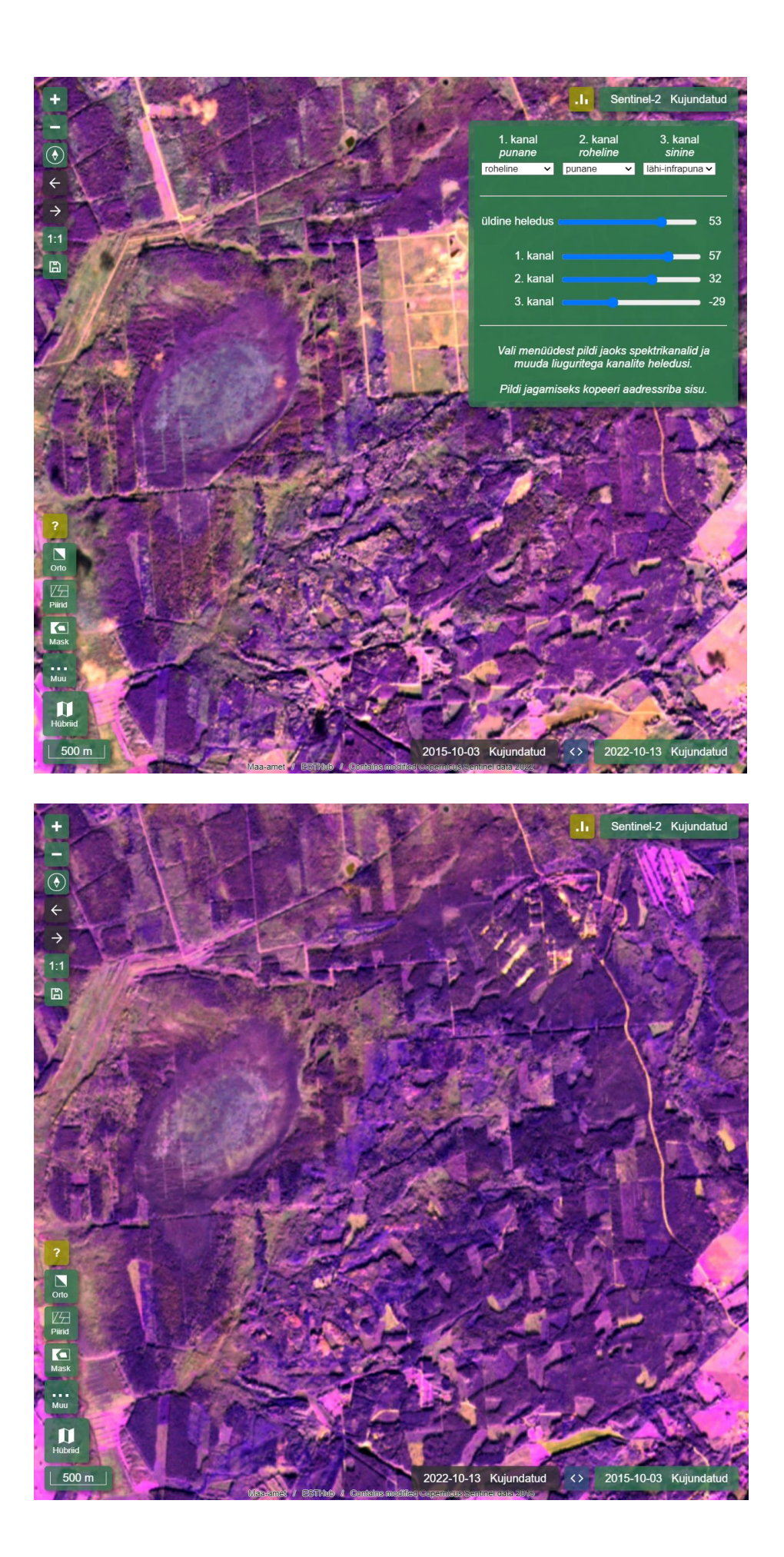